## Dashboards mit InLoox

Multi-Projektansichten zu Aufgaben

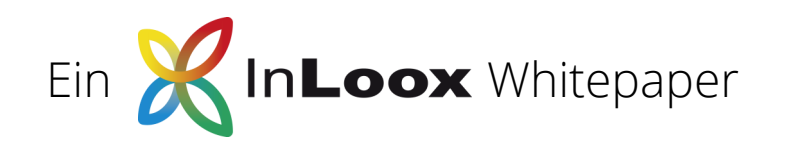

# Inhalt

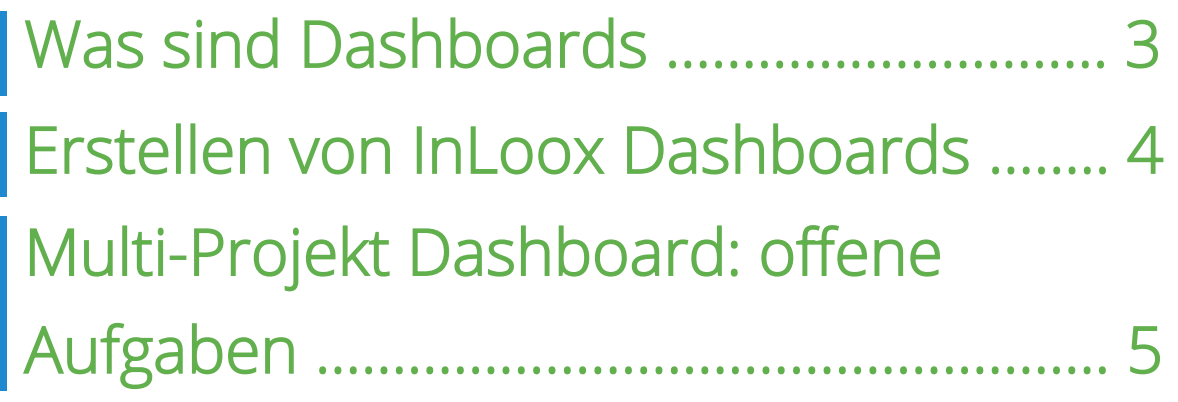

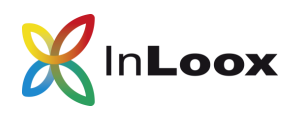

## **Was sind Dashboards**

Im Firmenkontext geben Dashboards einen Überblick zu relevanten Kennzahlen und Entwicklungen z.B. eines bestimmten Geschäftsbereiches, des gesamten Unternehmensprozesses, oder der strategischen Zielsetzung.

Sie sorgen für höhere Transparenz und eine bessere Überwachung, Kontrolle und Auswertung der zur Verfügung stehenden Daten.

Dashboards unterstützen sowohl Teams als auch Manager, Geschäftsführer und Firmeninhaber bei der Steuerung ihres Arbeitsalltags und bei strategischen Entscheidungen.

### **InLoox Dashboards**

Im Projektmanagement werden Dashboards vor allem für die Auswertung und Darstellung projektübergreifender Kennzahlen verwendet. Das InLoox Dashboard bietet sechs Standard-Ansichten zur Auswahl.

Sie können aber auch selbst projektübergreifende Dashboard-Ansichten aus verschiedenen Datenquellen und Diagrammoptionen erstellen. Alle InLoox Dashboard-Ansichten sind

sowohl am Desktop als auch auf allen mobilen Geräten über InLoox für Outlook bzw. InLoox Web App aufrufbar.

Im Arbeitsalltag erleichtern Dashboard-Ansichten nicht nur das Projekt-Monitoring oder die Projekt-Analyse. Sie erleichtern auch das Reporting für Projektverantwortliche und Projektteams.

InLoox Dashboard-Ansichten können als PDFs exportiert und z.B. per E-Mail versendet werden. Die aktuelle Ansicht kann auch ausgedruckt werden oder als Bild in eine PowerPoint Präsentation integriert werden.

Ich schätze besonders die Sicherheit, die mir Soll-Ist-Vergleiche auf zeitlicher und finanzieller Basis liefern. Ich schätze besonders die Sicher-<br>
heit, die mir Soll-Ist-Vergleiche auf<br>
zeitlicher und finanzieller Basis lie-<br>
fern.<br>
- Joachim Boenisch, Geschäftsführer

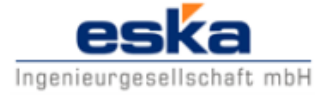

"

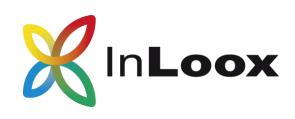

## **Erstellen von InLoox Dashboards**

eim Erstellen individueller InLoox Dashboards müssen Sie sich vorab entscheiden, was (Datenquelle) Sie in welchem Format (Art der grafischen Ausgabe) darstellen möchten und nach welchen Kriterien (Filter) die ausgewählten Daten in den Feldern aufbereitet werden sollen.

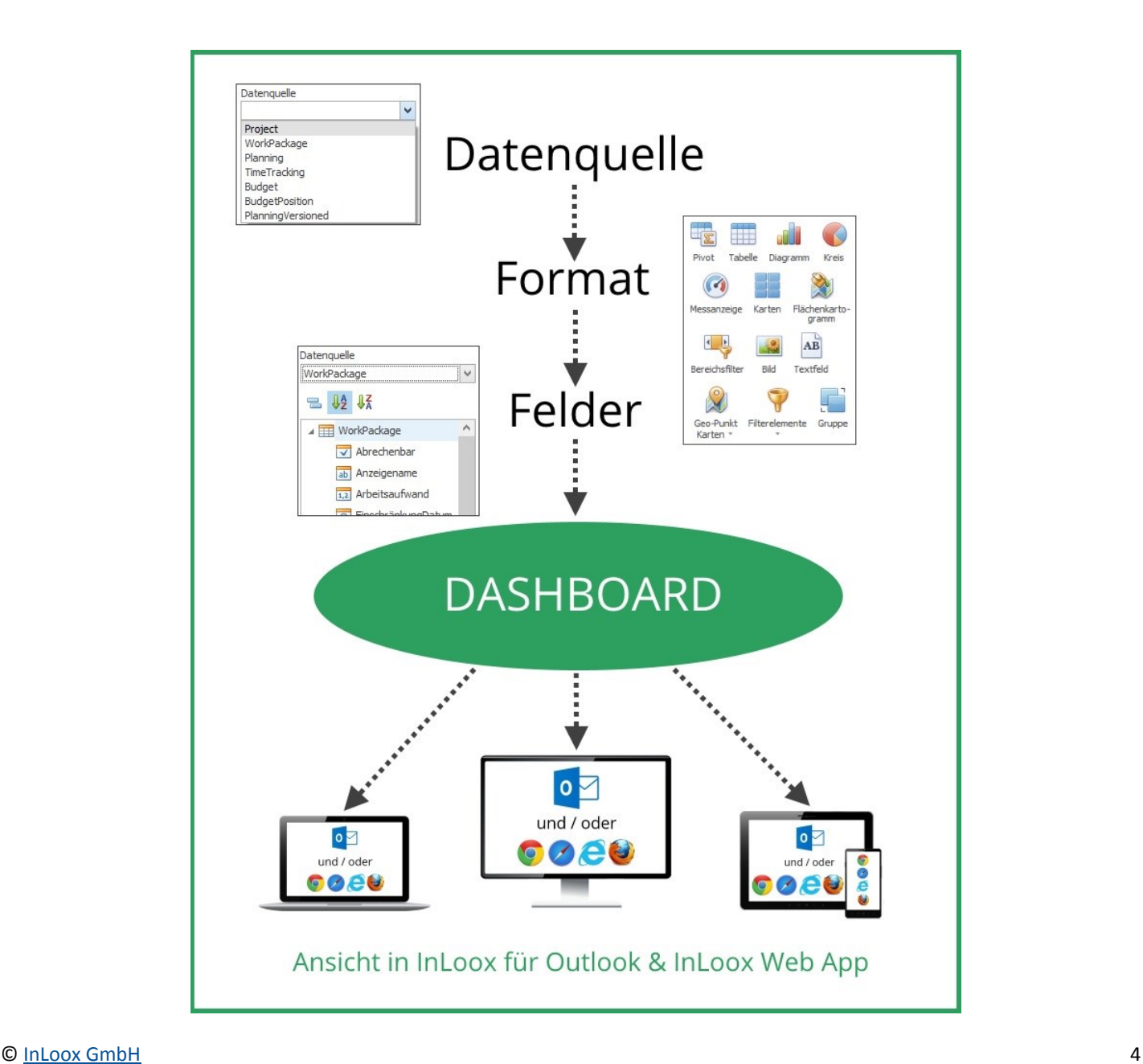

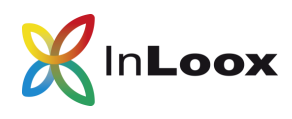

## **Multi-Projekt-Dashboard: offene Aufgaben**

iese 4-teilige Dashboard-Ansicht, die Ihnen alle offenen Aufgaben aus allen Projekten anzeigt, gibt Ihnen Auskunft über:

- Den Status der offenen Aufgaben— wie viele Aufgaben sind Neu, Nicht begonnen, Bestätigt, oder In Bearbeitung.
- Den Arbeitsaufwand in Stunden, der für die Aufgaben im jeweiligen Status veranschlagt wurde.
- Die offenen Aufgaben, die in der aktuellen Woche fällig sind.
- Die zeitliche Verteilung der veranschlagten Aufwände innerhalb eines bestimmten Zeitraums.

Die beiden Ringdiagramme visualisieren den Status der Aufgaben und den veranschlagten Aufwand dieser Aufgaben.

Die Tabelle darunter zeigt alle Aufgaben, die in der aktuellen Woche erledigt werden müssen, mit der dazugehörigen Ressource, dem Namen der Aufgabe, sowie dem Fälligkeitsdatum.

Die Zeitachse visualisiert die schwankende Verteilung der veranschlagten Aufwände von allen Aufgaben im ausgewählten Zeitraum.

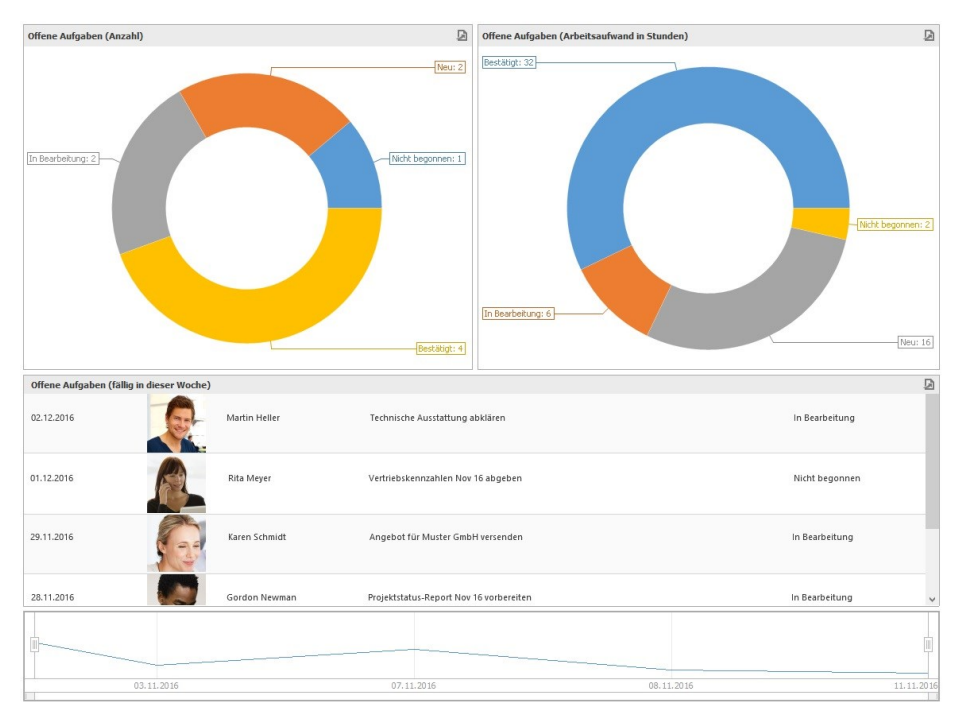

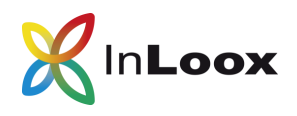

## **Ringdiagramm Offene Aufgaben (Anzahl) erstellen:**

#### 1. InLoox Dashboard öffnen

Öffnen Sie Outlook und klicken Sie auf die Registerkarte InLoox now (oder InLoox PM). Im Ribbon klicken Sie nun auf Dashboard.

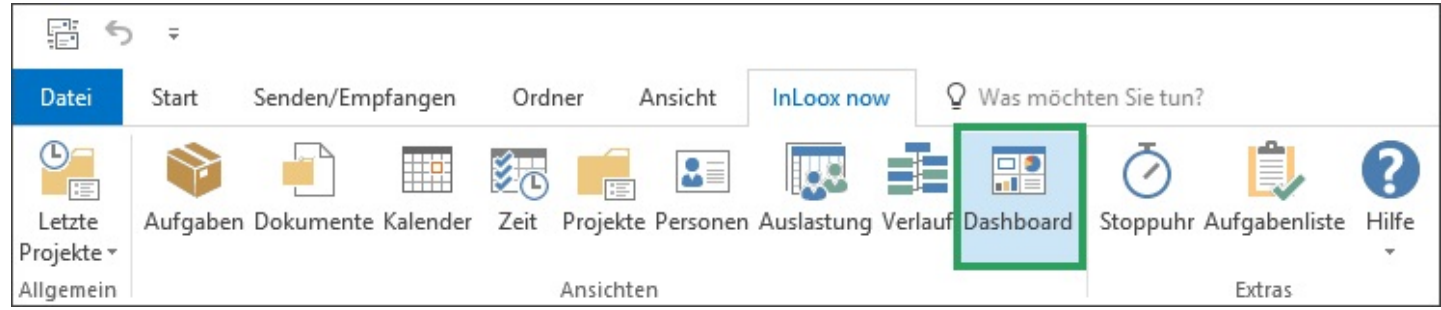

#### 2. Neues Dashboard erstellen

Unter Start klicken Sie im Ribbon auf Neues Dashboard.

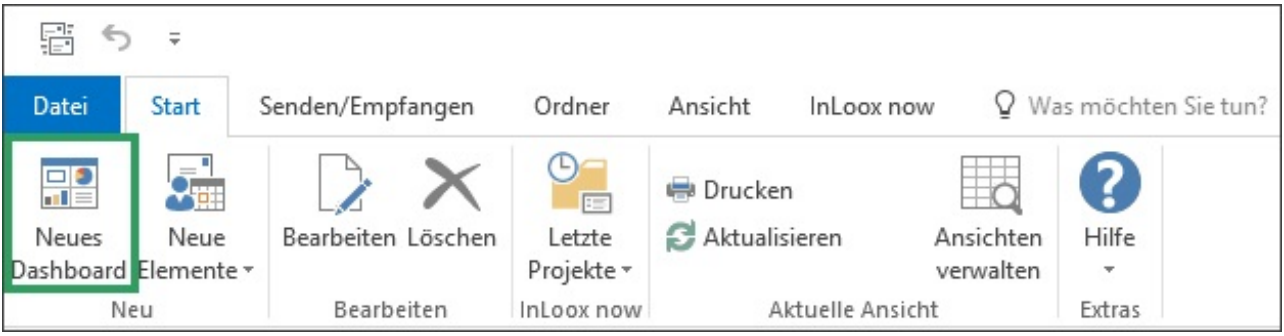

Es öffnet sich ein Fenster, in dem Sie den Namen, z.B. Aufgabenübersicht, der neuen Dashboard-Ansicht eingeben. Wenn Sie diese Ansicht für alle InLoox Nutzer auf Ihrer Datenbank zur Verfügung stellen möchten, setzen Sie bei Sichtbar für alle Anwender einen Haken. Bestätigen Sie die Eingabe mit Klick auf OK.

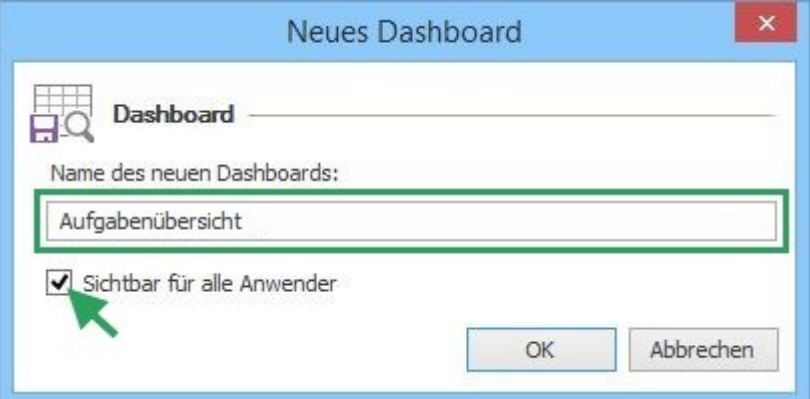

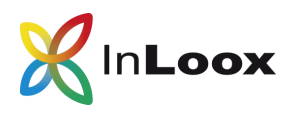

#### 3. Datenquelle auswählen

Für dieses Ringdiagramm benötigen Sie die Datenquelle WorkPackage (Aufgabe). Damit werden alle Aufgaben aus allen Projekten angezeigt. Damit diese Daten herangezogen werden können, müssen Sie zumindest Leserechte für Aufgaben besitzen.

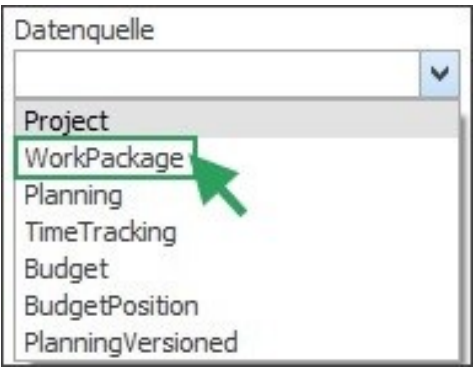

#### 4. Format auswählen und Name ändern

Für die visuelle Ausgabe des Status ist ein Kreisdiagramm am besten geeignet. Wählen Sie dazu im Ribbon das Format Kreis aus.

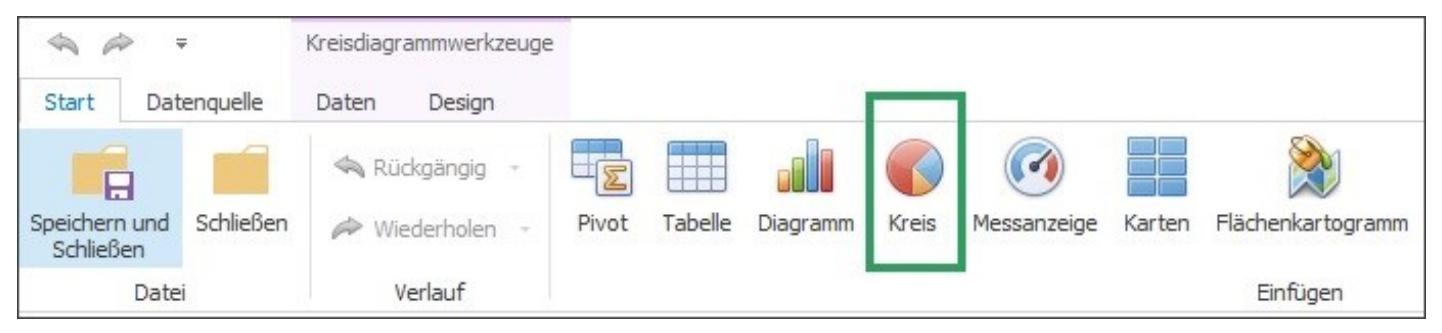

Nun können Sie auswählen, in welchem Stil das Kreisdiagramm ausgegeben werden soll. Für dieses Dashboard-Element wählen Sie im Ribbon unter Design den Stil Ringdiagramm aus.

Kreisdiagramm Ringdiagramm Stil

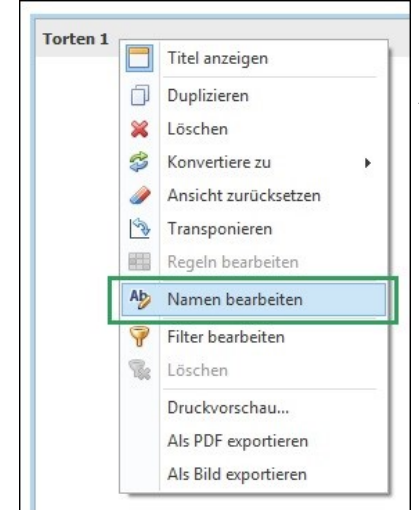

Ändern Sie den Namen des Dashboard-Elements, indem Sie mit der rechten Maustaste auf das graue Feld klicken und im Dropdown Menü Namen bearbeiten auswählen. Es geht ein Fenster auf, in dem Sie das Diagramm benennen können. In diesem Beispiel nennen wir es Offene Aufgaben (Anzahl).

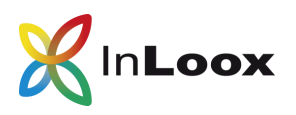

#### 5. Felder zuweisen

Aus der Datenquelle WorkPackage wählen Sie nun jene Felder aus, deren Daten im Ringdiagramm abgebildet werden bzw. als Filtergrundlage dienen sollen. Ziehen Sie das Feld Name auf das Datenelement Wert. Damit werden alle Aufgaben als Daten-Grundlage verwendet. Auf das Datenelement Argument ziehen Sie das Feld Status und auf das versteckte Datenelement Dimension ziehen Sie das Feld Erledigt.

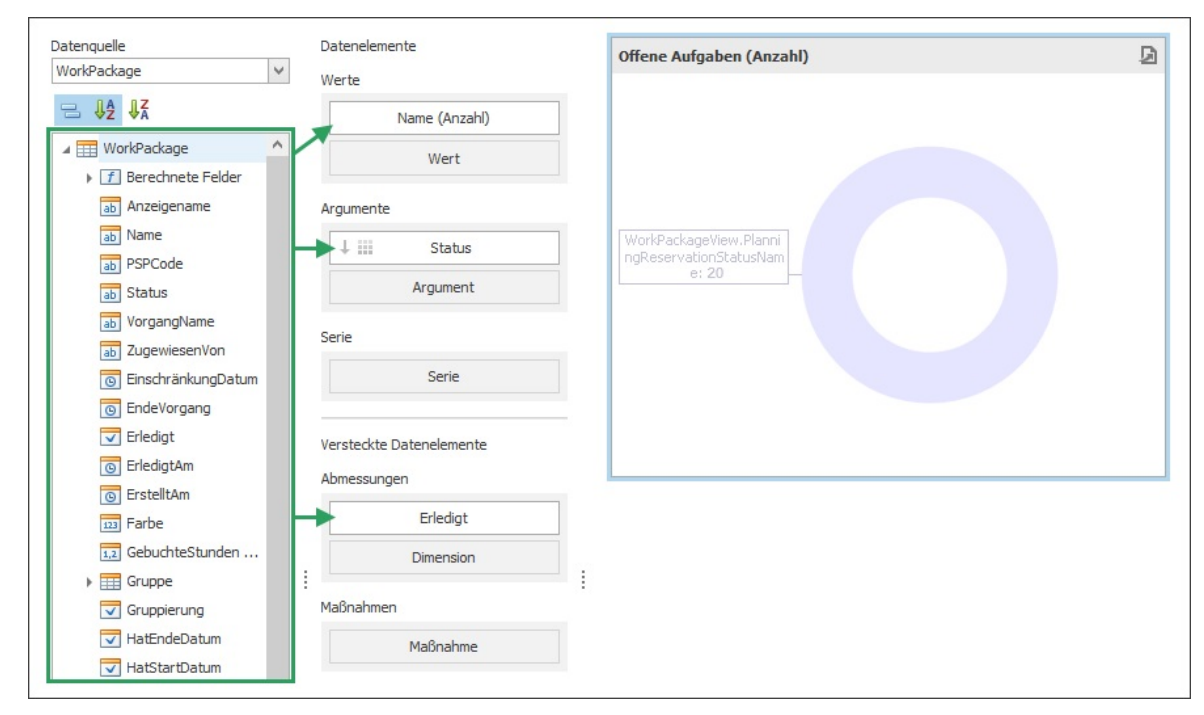

#### 6. Datenelemente definieren

Für die richtige Ausgabe der Daten müssen Sie noch die Art der Ausgabe definieren. Dazu wählen Sie zuerst die Agglomerationsart des Werts aus. In diesem Dashboard-Element sollen alle Aufgaben (Name) zusammengefasst als Datenwert ausgegebenen werden. Dafür klicken Sie auf das Feld und wählen im Drop-down Menü Anzahl aus.

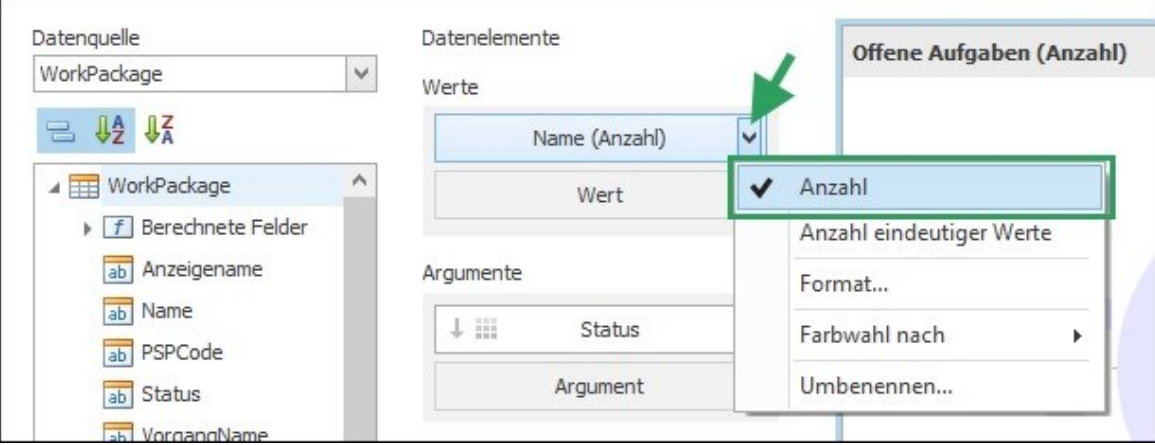

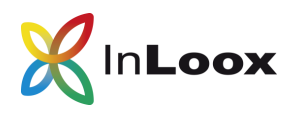

Das Feld Status wird ohne Gruppierung für die Auswertung verwendet, damit jeder Status separat angezeigt wird.

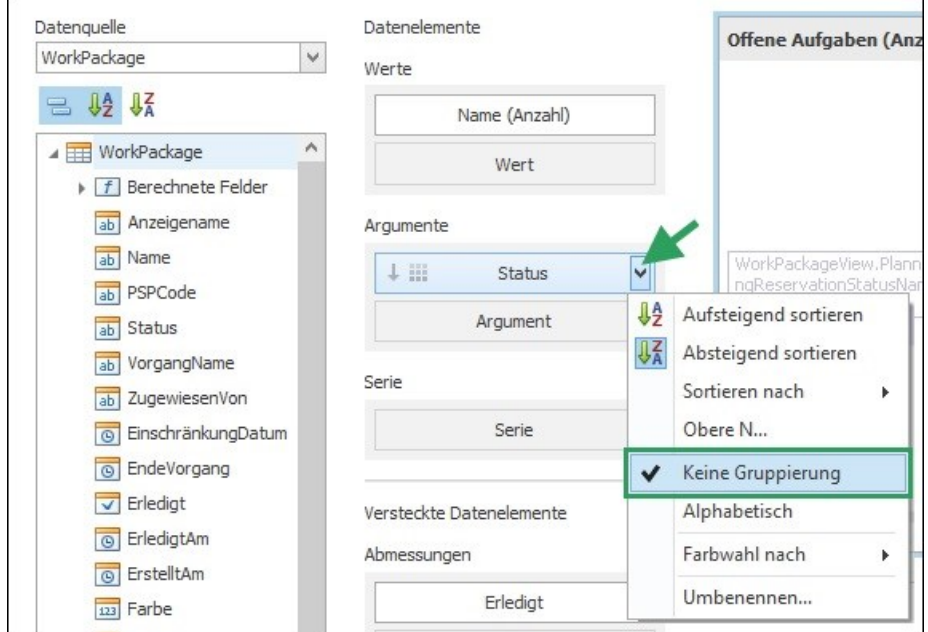

#### 7. Filter setzen

Da nur offene Aufgaben und deren Status angezeigt werden sollen, wird über das versteckte Datenelement Dimension ein Filter angewendet, der die bereits als erledigt markierten Aufgaben herausfiltert. Klicken Sie im Ribbon auf *Daten*. Wählen Sie als Zieldimension Variablen aus und klicken Sie dann auf Filter bearbeiten.

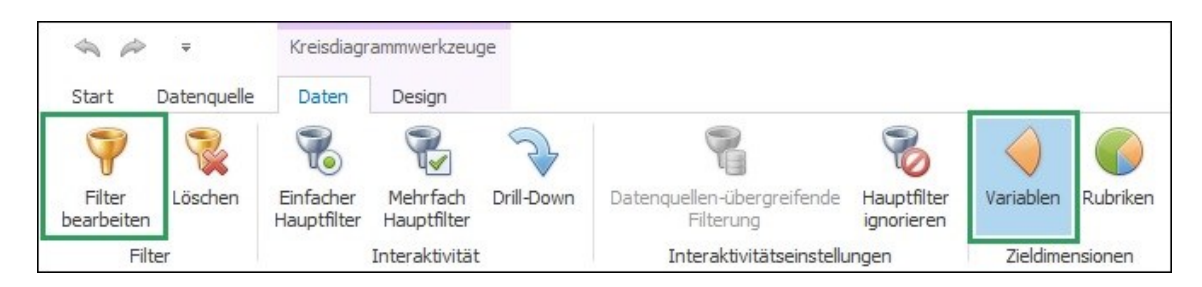

Im Fenster Filter bearbeiten legen Sie mit und [Erledigt] ist ungleich True fest, dass alle als erledigt markierten Aufgaben in dieser Ansicht nicht angezeigt werden. Bestätigen Sie mit Klick auf OK.

Damit ist das erste Ringdiagramm fertig.

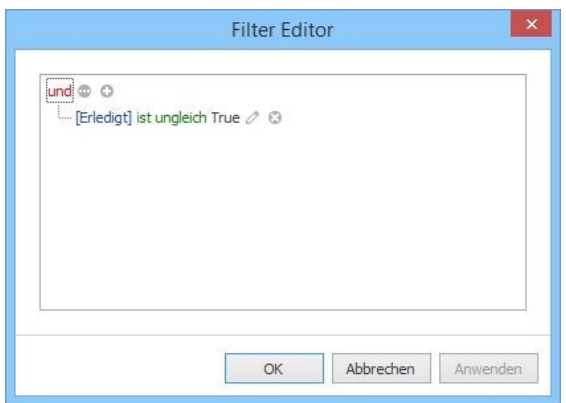

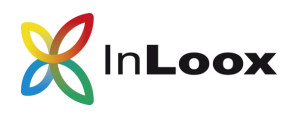

### **Ringdiagramm Offene Aufgaben (Arbeitsaufwand in Stunden) erstellen:**

#### 1. Zweites Dashboard-Element erstellen

Um ein zweites Dashboard-Element zu erstellen, wählen Sie zuerst wieder die Datenquelle aus und dann das Format, in dem Sie das Element erstellen möchten. In diesem Fall soll ein zweites Ringdiagramm mit der Datenquelle WorkPackage erstellt werden. Also belassen Sie die Auswahl der Datenquelle und klicken einfach nochmals im Ribbon auf Kreis.

Auch für dieses Kreisdiagramm wählen Sie den Stil Ringdiagramm aus und benennen das Diagramm in Offene Aufgaben (Arbeitsaufwand in Stunden) um.

#### 2. Felder zuweisen

Wie schon zuvor weisen Sie nun den Datenelementen Felder zu. In diesem Ringdiagramm werden anstelle aller Aufgaben der Arbeitsaufwand, der für die Aufgaben veranschlagt wurde, verwendet. Die weiteren Felder Status und Erledigt werden wie beim ersten Ringdiagramm auf die Datenelemente Argument und Dimension gezogen.

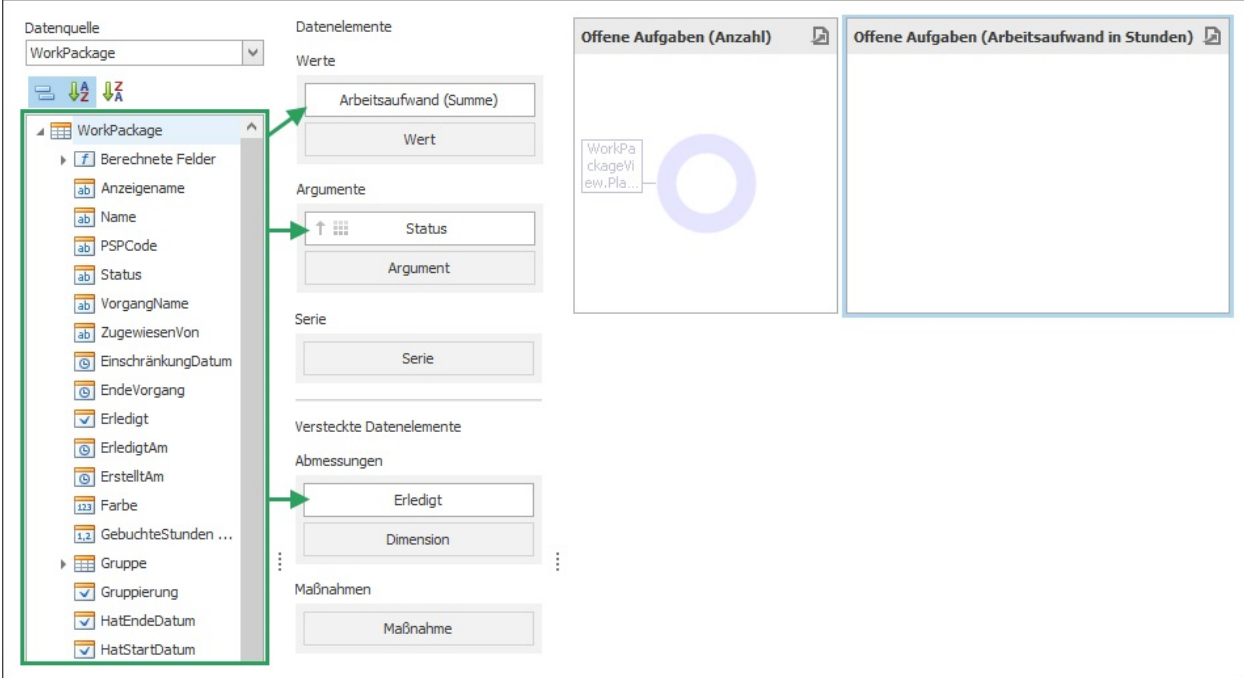

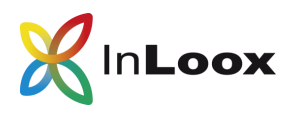

#### 3. Datenelemente definieren

In diesem Ringdiagramm sollen die Aufwände in Stunden verteilt auf den jeweiligen Status der Aufgaben ausgegeben werden. Daher wird der Wert Arbeitsaufwand als Summe agglomeriert. Die anderen Datenelemente Status und Erledigt werden wie im ersten Diagramm definiert bzw. gefiltert.

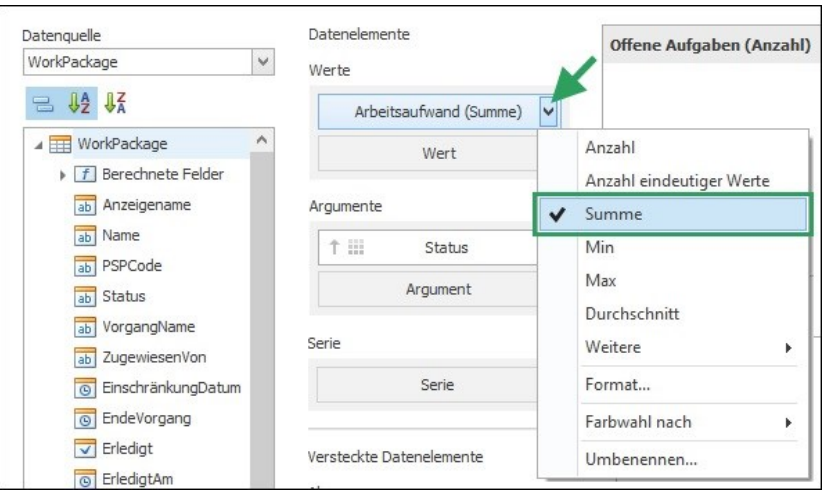

Wenn Sie nun im Ribbon unter Start auf Speichern und Schließen klicken sehen Sie die beiden fertigen Ringdiagramme.

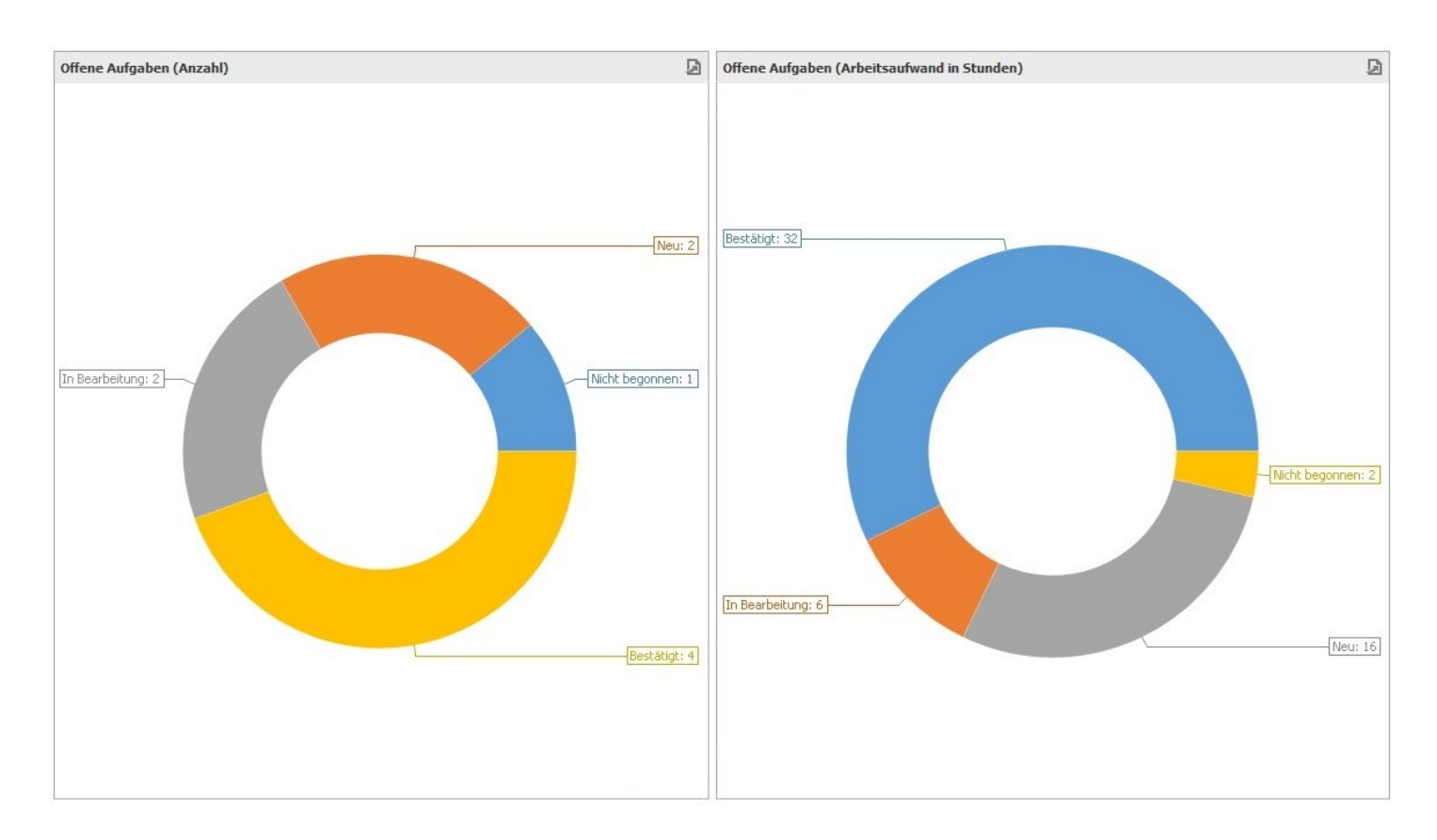

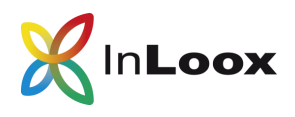

## **Tabelle Offene Aufgaben (fällig in dieser Woche) erstellen:**

#### 1. Drittes Dashboard-Element erstellen

Für dieses Element wählen Sie zuerst wieder die Datenquelle aus und dann das Format, in dem Sie das Dashboard-Element erstellen möchten. Da auch hier die Aufgaben als Grundlage dienen, wählen Sie WorkPackage als Datenquelle aus. Im Ribbon klicken Sie auf Tabelle.

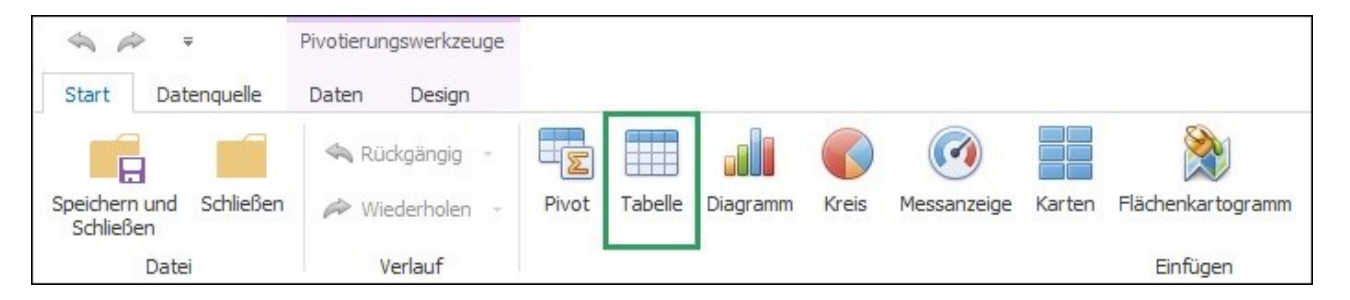

#### 2. Felder zuweisen

Wie schon zuvor weisen Sie nun den Datenelementen Felder zu. In dieser Tabelle werden die Spalten *Ende, Bild, Anzeigenname* (aus *Ressourcen*), Name und Status für die Darstellung der offenen Aufgaben in der aktuellen Woche angezeigt. Wie schon in den Ringdiagrammen, sollen die bereits erledigten Aufgaben nicht angezeigt werden. Daher wird das Feld Erledigt wieder als Filtergrundlage verwendet.

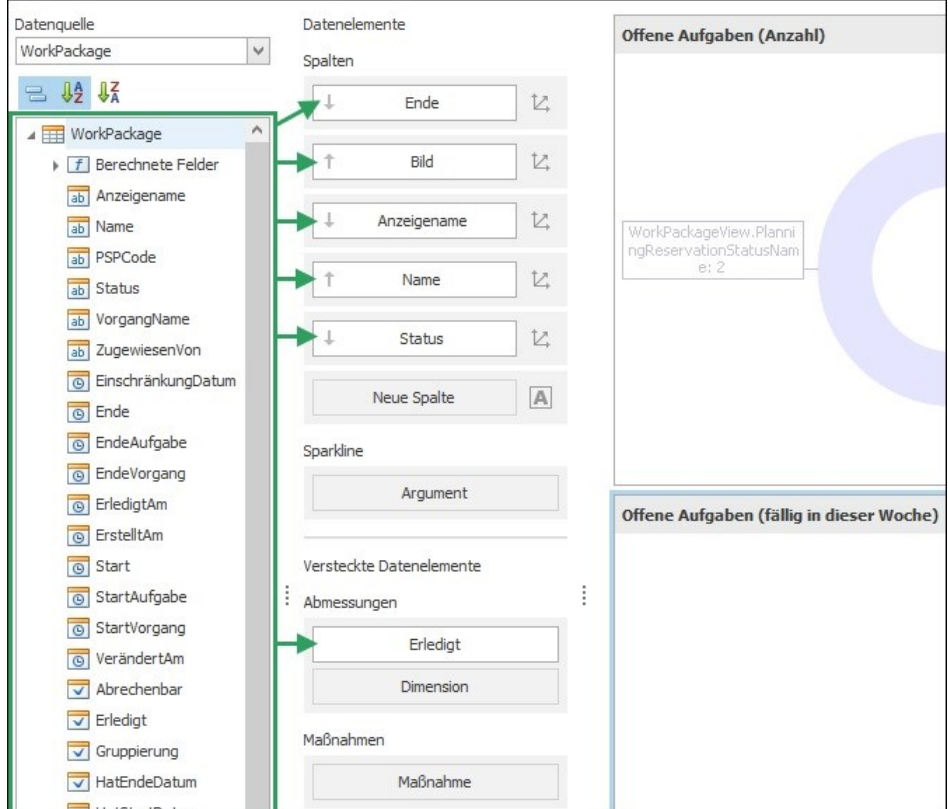

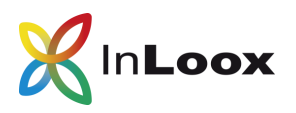

#### 3. Tabelle und Spalten benennen

Mit Rechtsklick in den grauen Bereich des Dashboard-Elements öffnen Sie das Drop-down Menü, wählen Namen bearbeiten aus und geben nun der Tabelle z.B. den Namen Offene Aufgaben (fällig in dieser Woche). Die Spalten können Sie ebenfalls neu benennen.

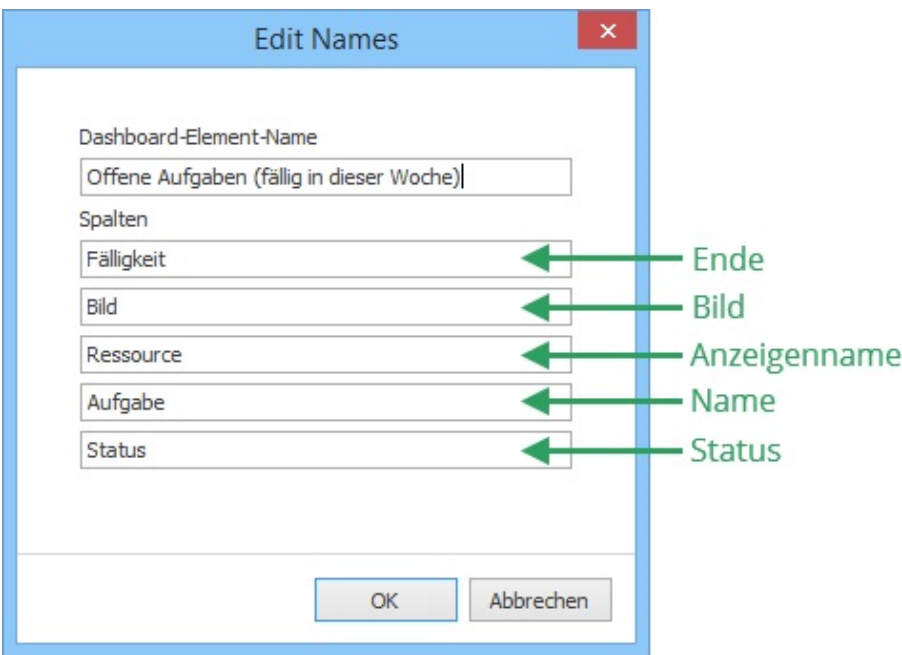

#### 4. Berechnetes Feld hinzufügen

Diese Tabelle wird mit einem dynamischen Filter versehen, damit die Ansicht immer die in der aktuellen Woche fälligen Aufgaben anzeigt. Dafür wird ein Berechnetes Feld hinzugefügt. Klicken Sie im Ribbon auf Datenquelle und auf Berechnetes Feld hinzufügen.

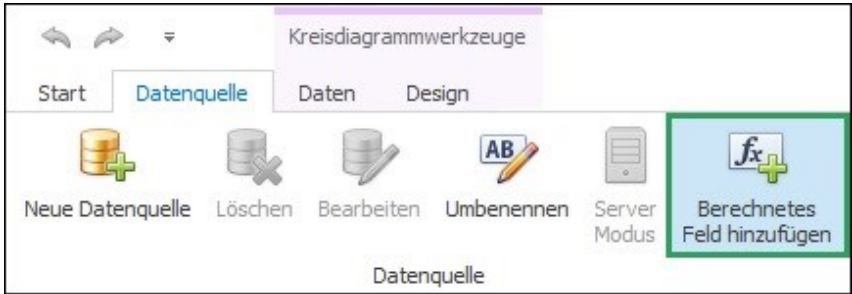

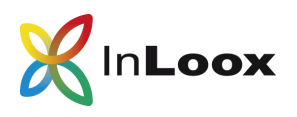

Im Fenster Ausdruck bearbeiten wählen Sie unter Funktionen Datum / Uhrzeit aus und doppelklicken auf *IsThisWeek()*. Dann wählen Sie *Felder* aus und doppelklicken auf *Ende*. Sie erhalten die Funktion IsThisWeek[(Ende)]. Bestätigen Sie mit OK.

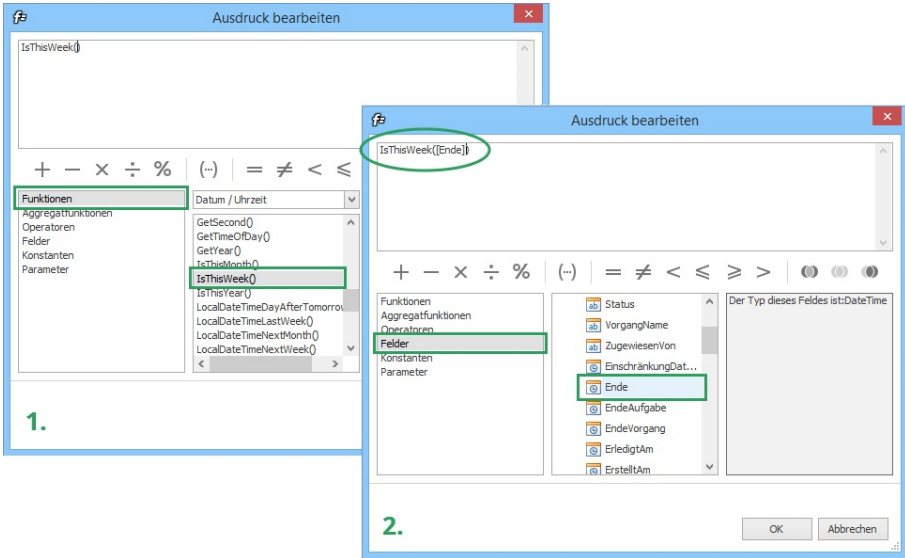

Dieses neue berechnete Feld können Sie nun umbenennen. Klicken Sie mit der rechten Maustaste auf das Feld, wählen Sie Umbenennen aus und geben Sie Diese Woche ein.

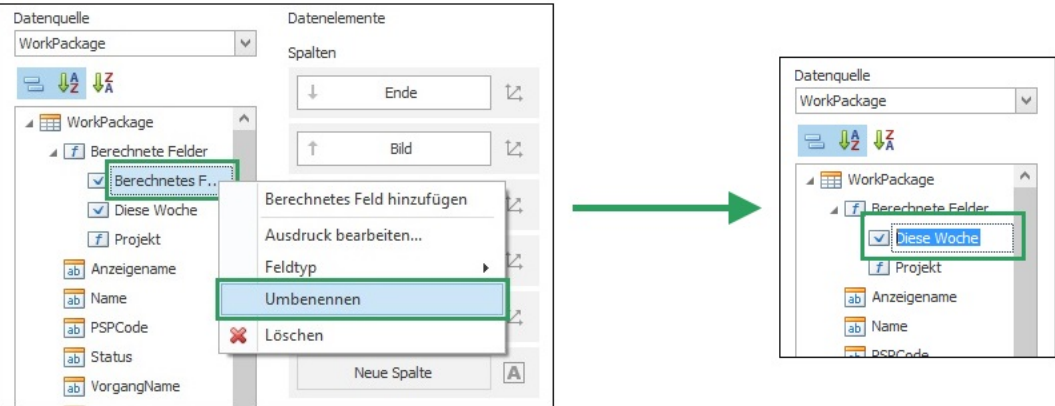

Nun ziehen Sie Diese Woche auf das versteckte Datenelement Dimension. Damit können Sie zusätzlich zu dem bereits vorhandenen Filter Erledigt die Aufgaben nach jenen filtern, die in der Aktuellen Woche fällig sind.

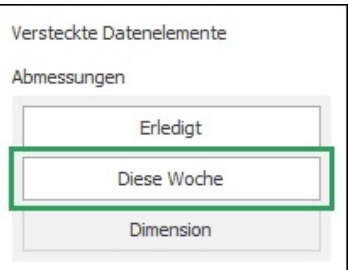

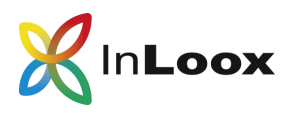

#### 5. Filter setzen

Klicken Sie im Ribbon auf *Daten* und auf *Filter bearbeiten*. Klicken Sie neben den bereits existierenden Filter auf ... neben und. Wählen Sie Bedingung hinzufügen aus, klicken Sie auf den Pfeil und wählen Sie Diese Woche aus und geben dann den Befehl True ein. Bestätigen Sie mit OK.

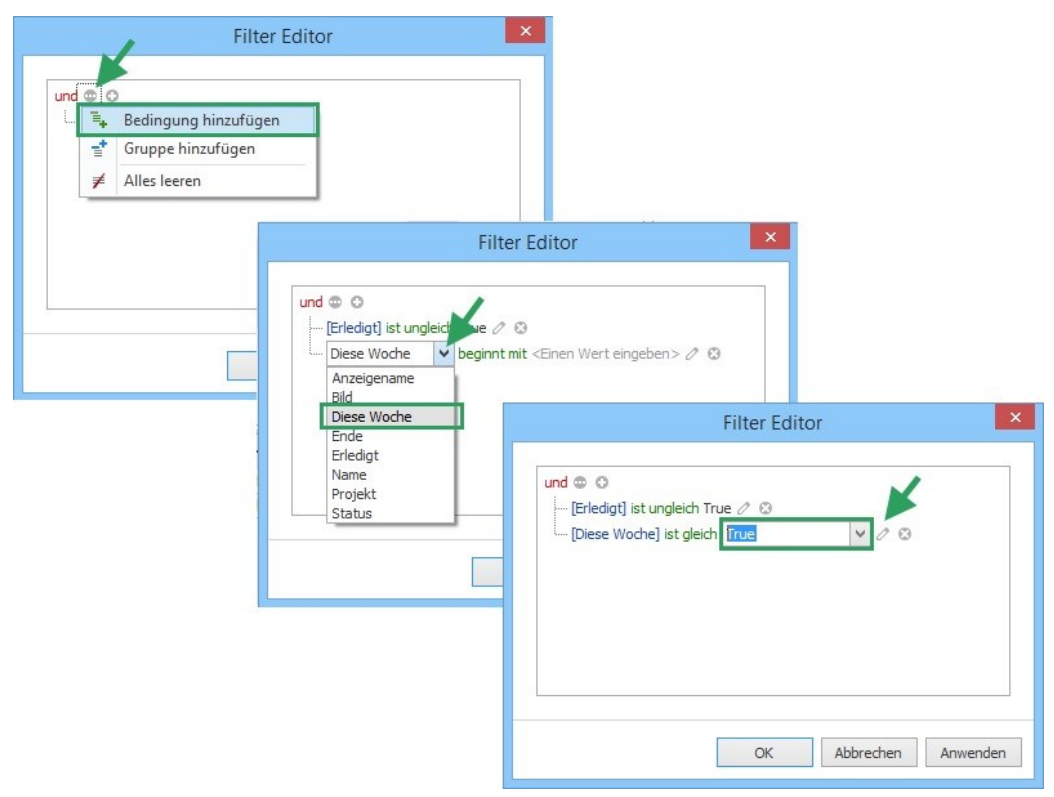

Wenn Sie nun im Ribbon unter Start auf Speichern und Schließen klicken, wird das Dashboard aktualisiert und sieht nun so aus:

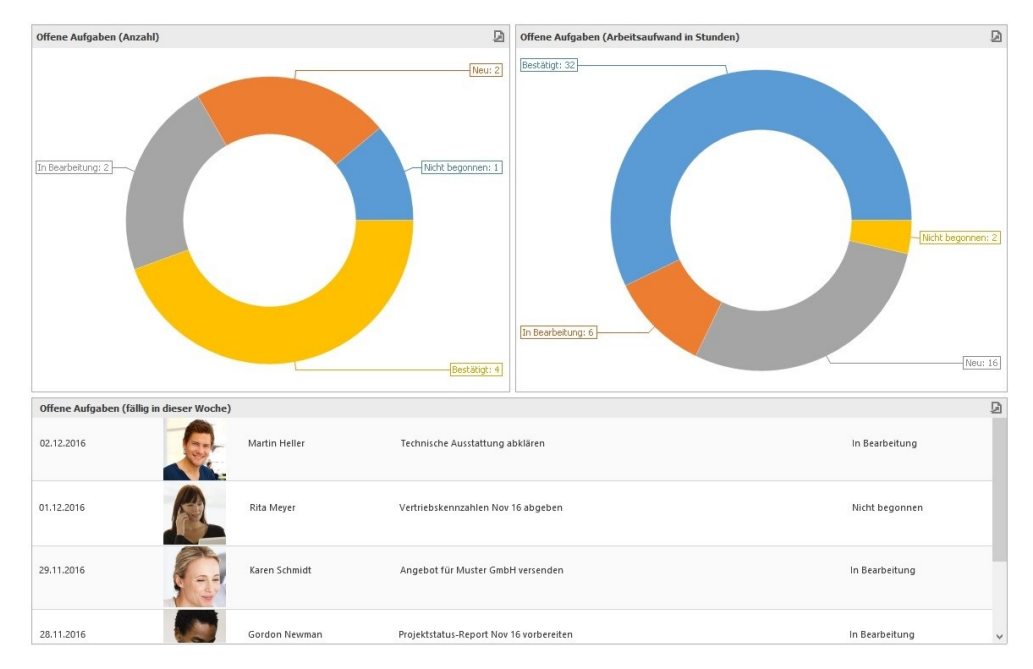

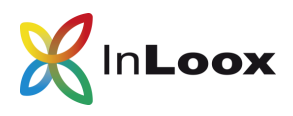

## **Zeitachse Offene Aufgaben (fällig in dieser Woche) erstellen:**

#### 1. Viertes Dashboard-Element erstellen

Die Zeitachse stellt die Aufwände der offenen Aufgaben der aktuellen Woche als Graph dar. Gehen Sie wie gewohnt vor: Wählen Sie als Datenquelle WorkPackage aus und als Format im Ribbon Bereichsfilter.

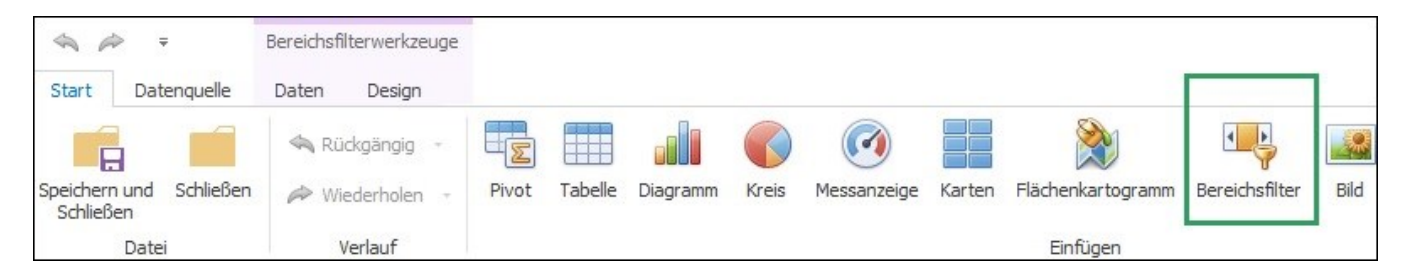

#### 2. Felder zuweisen

Wie schon zuvor weisen Sie nun den Datenelementen Felder zu. In diesem Dashboard-Element bildet der Arbeitsaufwand die Berechnungsgrundlage für den Graphen. Auf das Feld Argument ziehen Sie Ende, damit auf der X-Achse das Datum abgebildet wird.

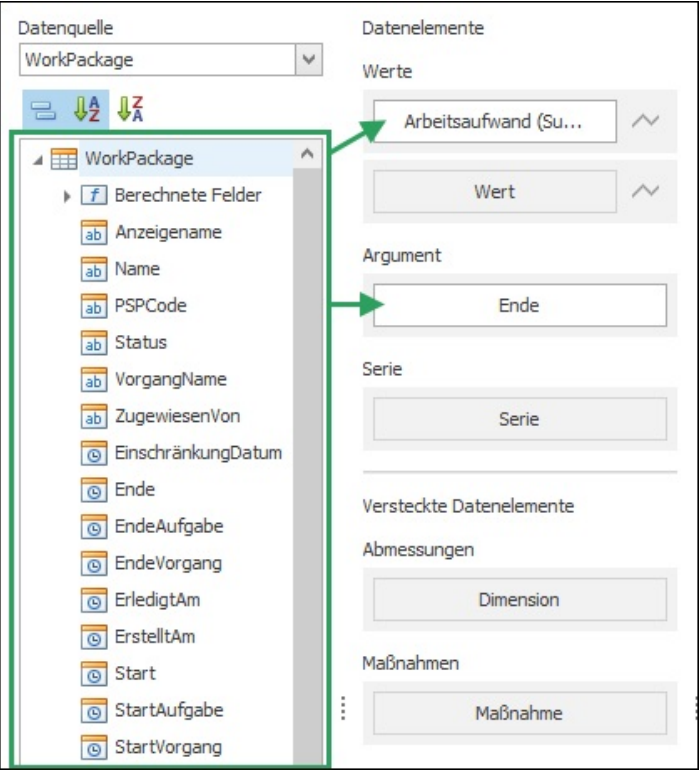

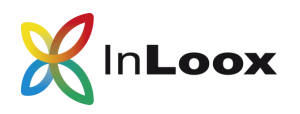

#### 3. Bereichsfilter definieren

Klicken Sie auf das Graph-Symbol um als Linientyp Linie auszuwählen.

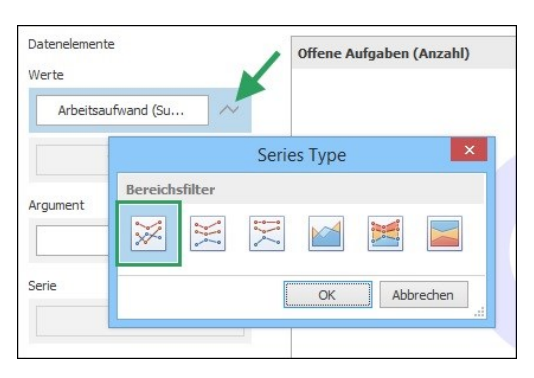

Dann agglomerieren Sie den Wert Arbeitsaufwand als Summe.

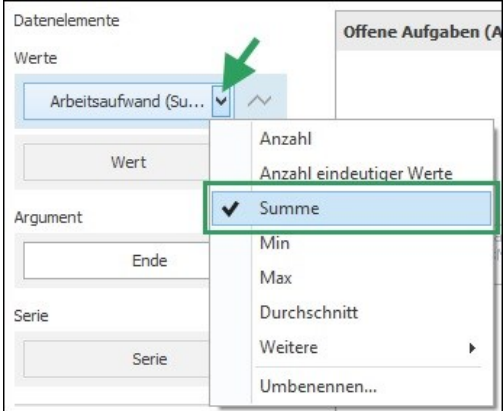

Damit auf der Zeitachse die einzelnen Tage auf der X-Achse dargestellt werden, wird das Argument *Ende* als *Genaues Datum* definiert.

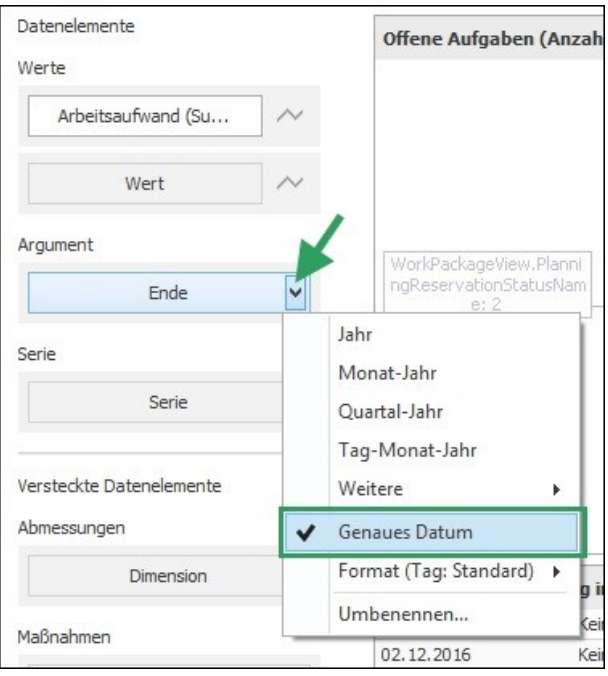

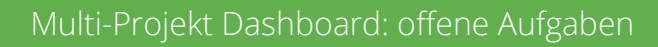

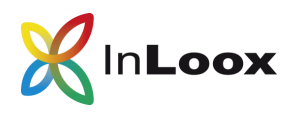

#### 4. Dashboard-Name anzeigen

Wenn Sie den Namen des Dashboards anzeigen möchten, klicken Sie im Ribbon unter Start ganz rechts auf Name.

Im Fenster Dashboard Title setzen Sie einen Haken bei Sichtbar und können nun im Feld Text den Titel des Dashboards eingeben und die Ausrichtung bestimmen. Optional können Sie auch ein Bild hochladen. Bestätigen Sie mit Ok.

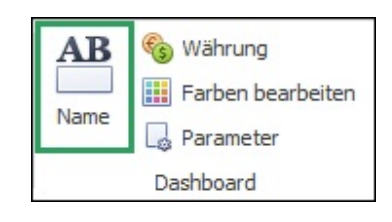

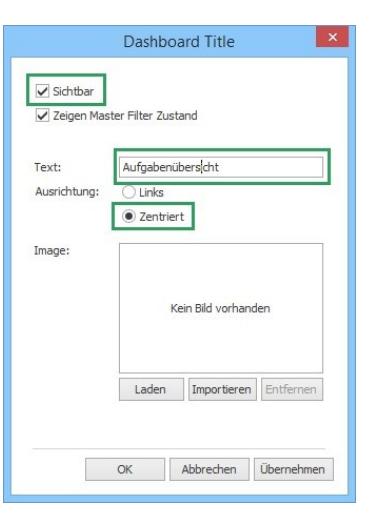

Klicken Sie im Ribbon unter Start auf Speichern und Schließen. Die Dashboard-Ansicht ist nun komplett und sieht so aus:

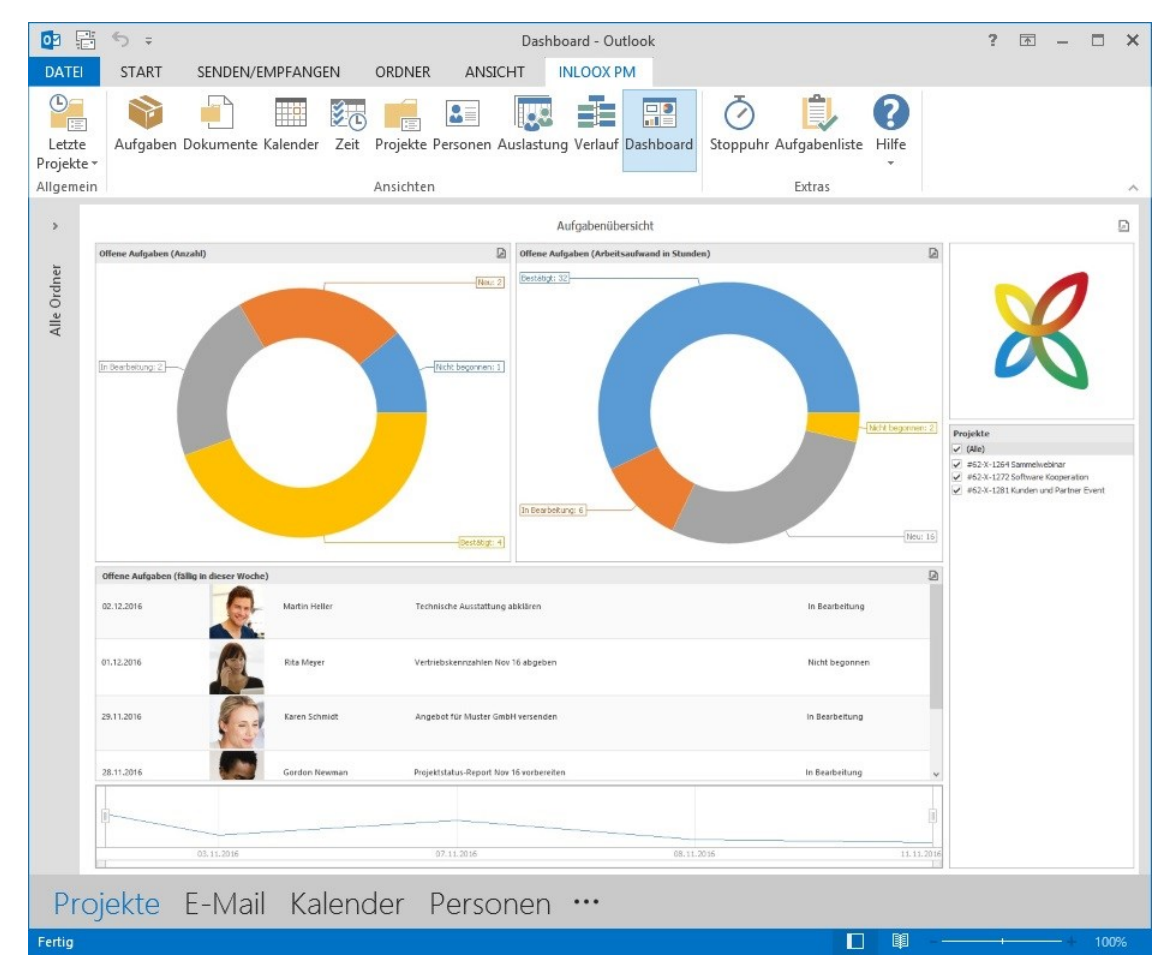

## Über InLoox

Das Münchner Unternehmen InLoox wurde 1999 gegründet und entwickelt Projektmanagement-Lösungen, die Geschäftsprozesse vereinfachen und beschleunigen. Endanwender können entweder via InLoox für Outlook, einer intuitiven, vollständig in Microsoft Outlook integrierten Projektmanagement-Software oder über die Online-Projektsoftware InLoox Web App auf ihre Projektdaten zugreifen. InLoox ist mittlerweile bei 20 Prozent der DAX-Unternehmen und bei mehr als 50.000 Anwendern auf fünf Kontinenten und in über 50 Ländern im Einsatz. Zu den Kunden von InLoox zählen unter anderem AOK plus, AVIS, Canon, Charité Berlin, Deutsches Rotes Kreuz, Novartis, Schenker Deutschland, SEAT, Siemens, SOS Kinderdörfer, US Airways, ver.di u.v.m.

### Kontakt:

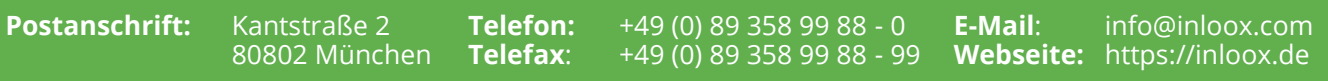

### InLoox 30-Tage kostenlos ausprobieren:

[www.inloox.de](https://www.inloox.de/testen/)

Alle in diesem Dokument genannten und verwendeten Produktnamen, Produktbezeichnungen und Logos sind eingetragene Warenzeichen und Eigentum der jeweiligen Rechteinhaber.

© [InLoox GmbH](https://www.inloox.de/) 19